## 音声付き PDF の使用法について

提供する教材の中には、音声を埋め込んだ PDF が存在しています。このような形式の文 書には、印刷した文書と同一のものが画面上でもみることができ、且つ直感的に音声を再生 させることができると考えられます。しかしながら、使用する上でいくつかの制約が生じて いるために、操作方法を知る必要があります。

ここでは、音声付き PDF を使用する上での制約と対処方法を示します。

制約1

PDF の閲覧には、Adobe Reader または Adobe Acrobat を使用してください。

Adobe 社の製品以外にも PDF を閲覧するソフトはありますが、PDF に埋め込んだ音声を 再生させることができないものがほとんどでしょう。例えば、Google Chrome ブラウザで は自前で PDF ビューアーを持っていますが、音声は再生できません。Apple の Mac OS X には Preview というアプリケーションがありますが、これも音声再生できません。確実に 動作させるには、Adobe の製品を使用してください。

制約2

1つのファイルごとにセキュリティ解除の操作が必要になる。

音声付き PDF ファイルを開く度に、音声再生させてもいいか問い合わせが表示されます。 これは、制作側の都合です。申し訳ありませんが、ご対処いただきますようお願いいたしま す。

以下に手順の例を示します。

1. 音声付き PDF ファイルを Adobe Reader または Adobe Acrobat で開く。

2. 下のようなマークをクリックしてください。

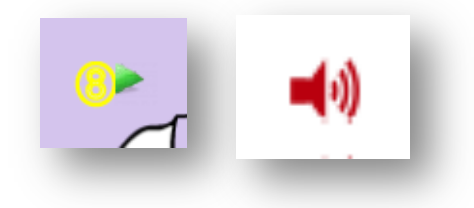

すると、下のような黄色いバーが表示されます。

- 3. その黄色いバーの右端の「オプション」ボタンを押し、2 つある選択のどちらかを選ん でください。
- 4. 再生したい音声のボタンをクリックしてください。

以上で、音声が再生されます。ただし、文書を閉じて後で開いたとき同じ操作を行う必要が あります。